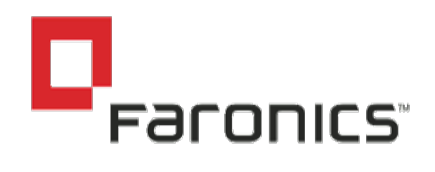

# DEEP FREEZE & DELL DATA PROTECTION

August 29, 2017

### Abstract

This document provides a overview of the required configuration of the Dell Data Encryption Protection package to allow Deep Freeze to operate correctly.

> Faronics Support support@faronics.com // support.faronics.com

Last Modified: August 29, 017

## Document Scope

This document will outline the required configuration changes to allow Dell Data Protection to operate in conjunction with the Deep Freeze Standard, Enterprise, and Cloud product suites.

## Background

The Deep Freeze product line provides the capability of restoring any changes on a protected system upon reboot. This is done by interfacing with the disk at a physical level and caching changes to unused areas of the disk.

Dell Data Protection provides a solution for the encryption of sensitive data on the client workstation to ensure that personal or private information remains protected in the event of the loss of the device.

Due to both products working with the disks at a low-level some steps must be taken to ensure that both products function without issue on client machines.

## Configuration

#### Deep Freeze

No specific configuration is required within the Deep Freeze product to ensure proper operation.

### Dell Data Protection

To ensure that the Deep Freeze can function with the Dell Data Encryption Protection package specific files must be exempted in the Dell Configuration. Instructions are provided below for DDP Enterprise Server VE v.9.7.0 Build 35 and DDP | E client v.8.9.1:

- 1. Login to the DDP Enterprise Server
- 2. Navigate to Populations->Endpoins or Populations->Endpoint Group
- 3. Click on the specific Endpoint or EndPoint Group to open policy configuration page of the given computer or group of computers
- 4. In the Security Policy tab click on Policy-Based Encryption link
- 5. In SDE Encryption edit box add following rules as per the screen shot below:
	- $\bullet$  -@C:\;sys
	- -@F#:\;dsk

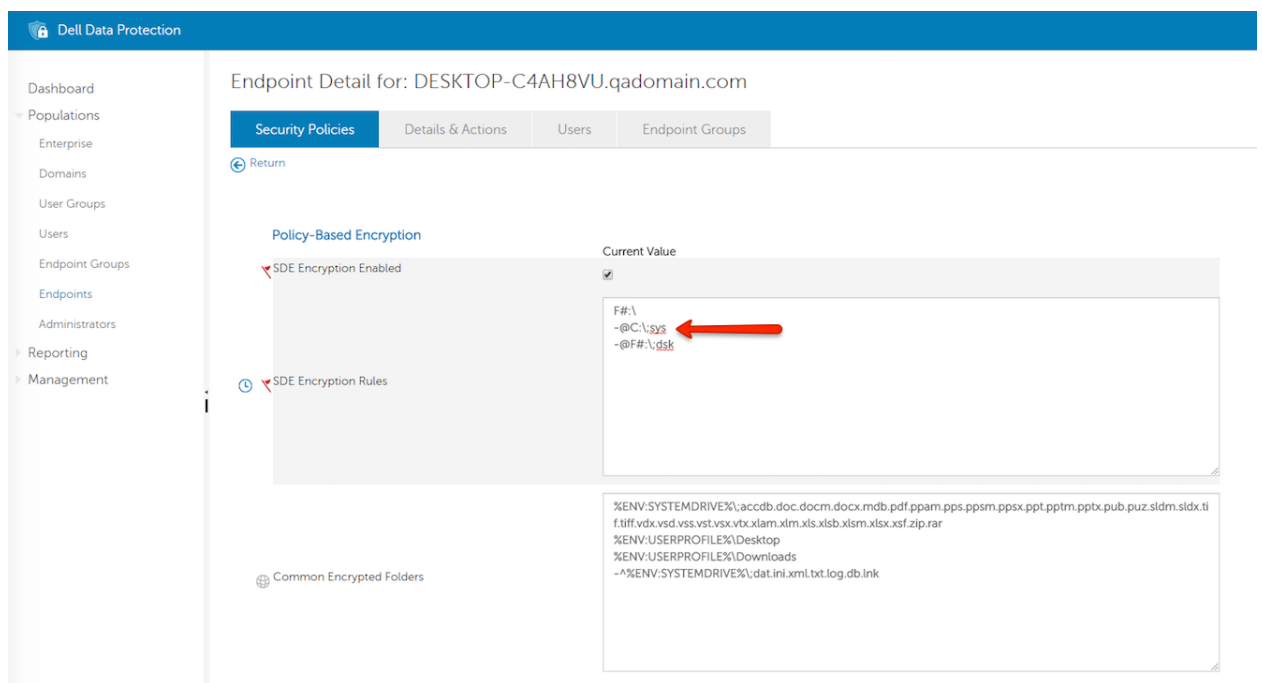

This policy rule will exclude Deep Freeze files with extensions .sys and .dsk from encryption

- 6. Click Save button to save the change.
- 7. Navigate to Management->Commit page
- 8. Click Commit Policies button
- 9. Wait till policy gets applied onto managed workstations (as per Policy Proxy Polling Interval setting). Alternatively on the given workstation right click Dell Data Protection system tray icon and click *Check For Policy Updates* to force policy update or reboot the workstation.
- 10. Install Deep Freeze workstation